### STEP1/7

windows10 メールアプリを起動し、【◎】(設定)をクリックします。

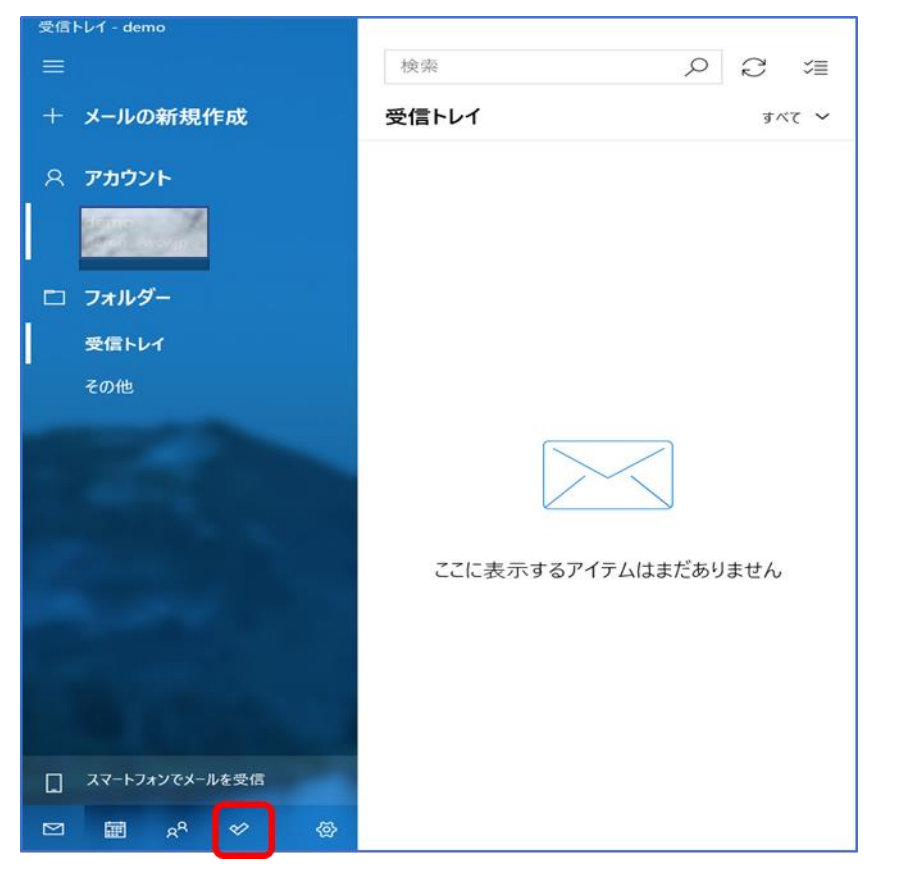

#### STEP2/7

「設定」画面より、【アカウントの管理】をクリックします。

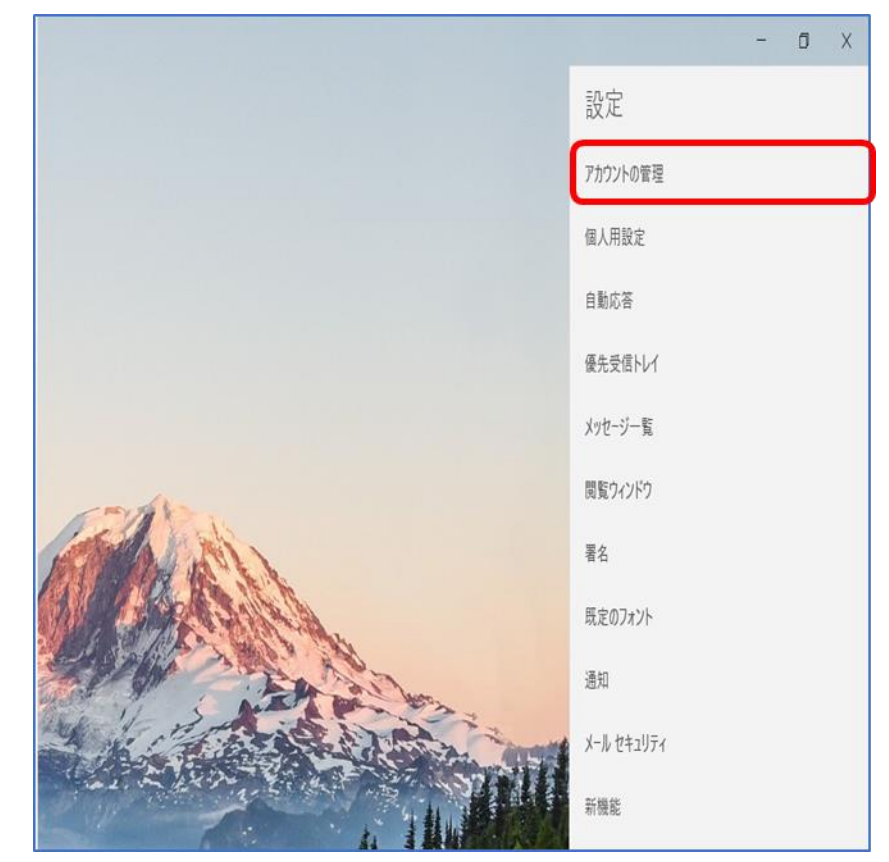

### STEP3/7

「アカウントの管理」より変更をするアカウントをクリックします。

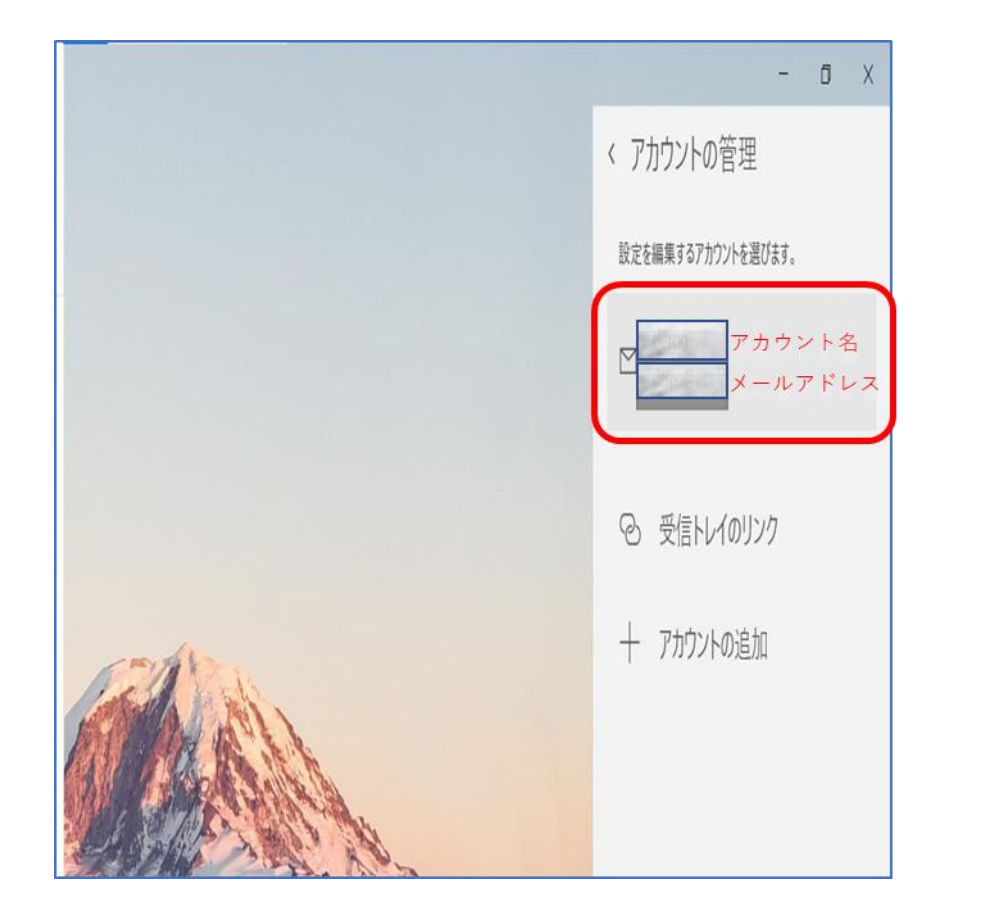

#### STEP4/7

「アカウントの設定」が表示されます。

#### 【メールボックスの同期設定を変更】をクリックします。

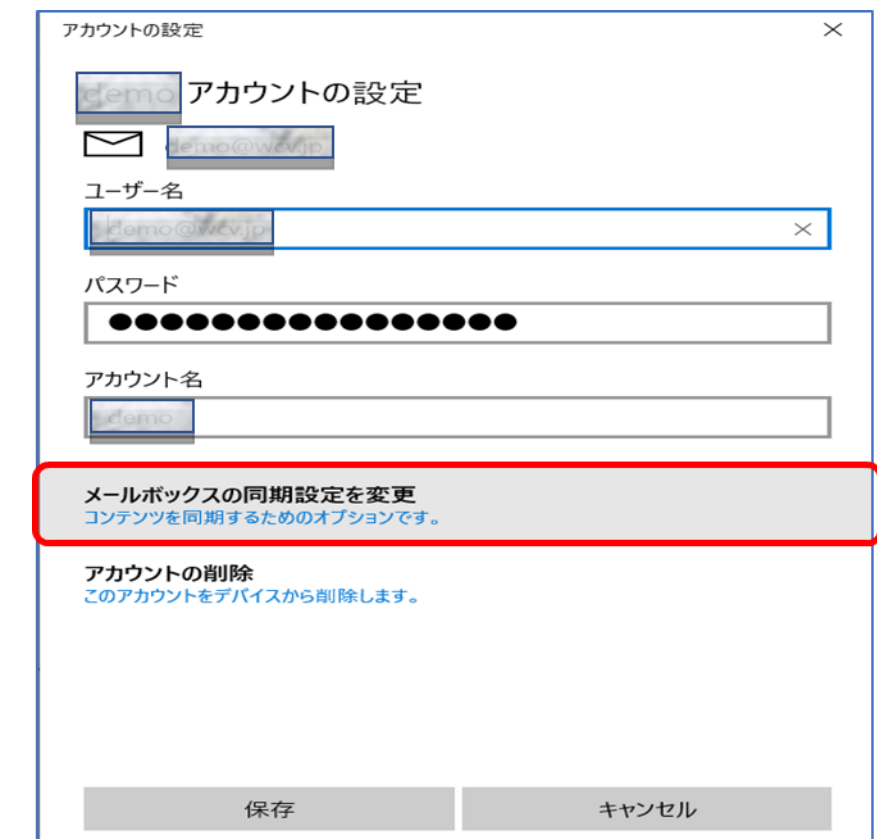

### STEP5/7

#### 「同期設定」の画面が表示されたら、【メールボックスの詳細設定】を

クリックします。

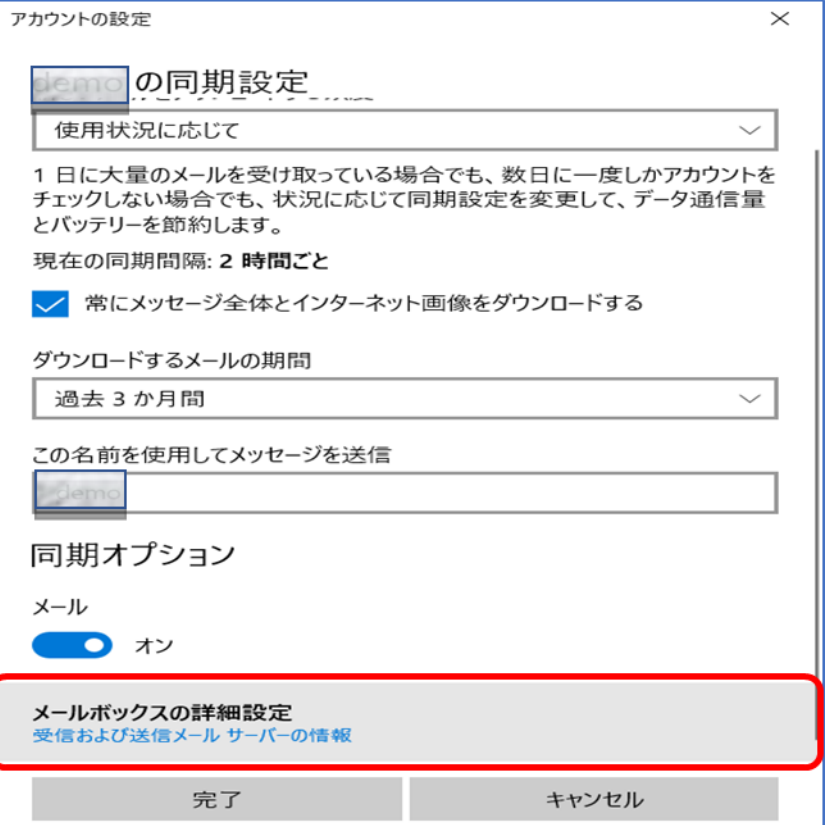

### STEP6/7

右の表を参照して各項目を設定します。

内容に誤りがないことを確認し、【完了】をクリックします。

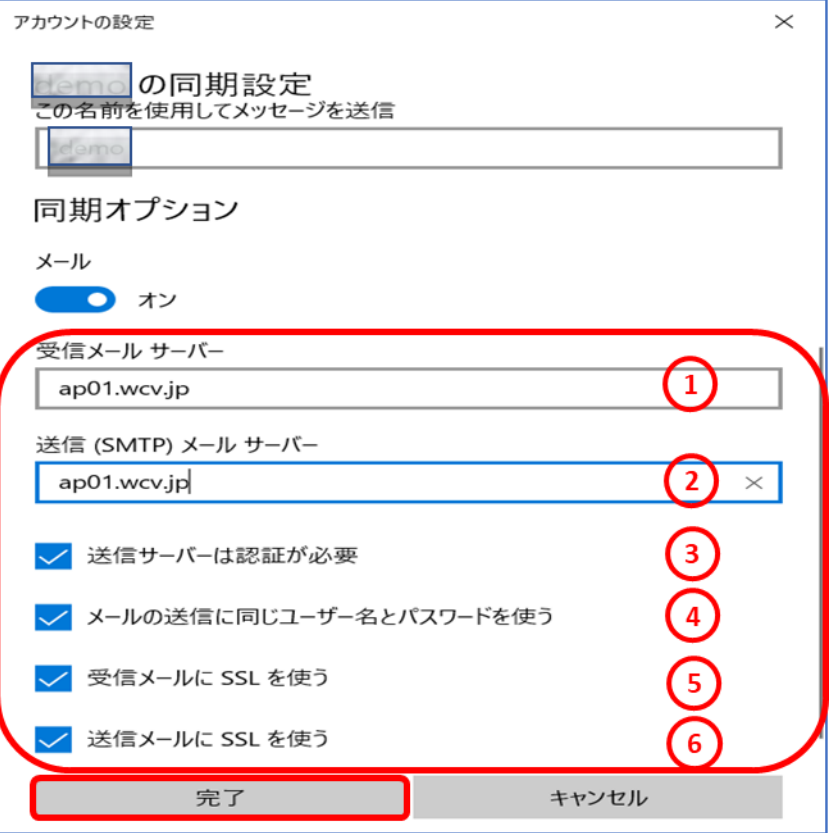

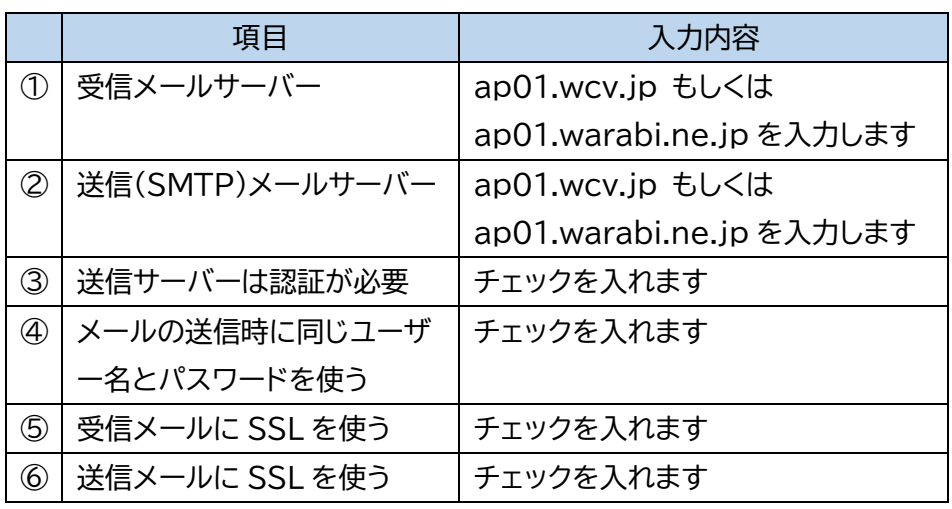

※受信、送信メールサーバーは、メールアドレス@の右側と同じものを 選択してください

### STEP7/7

#### 「アカウントの設定」に画面が表示されたら、【保存】をクリックして

設定は完了です。

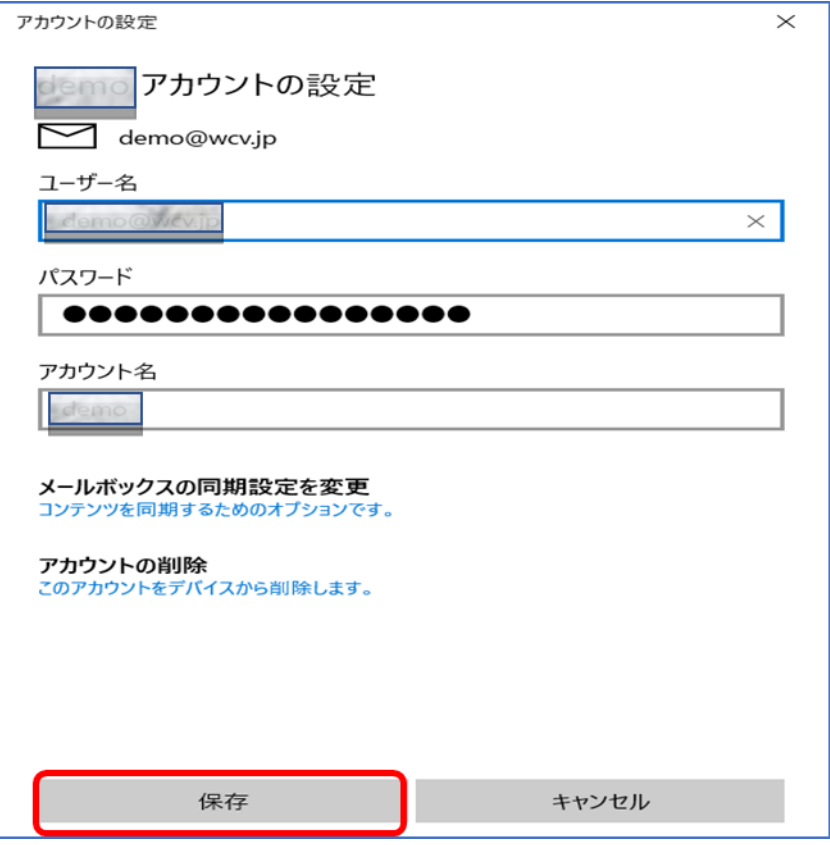